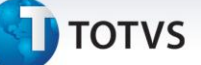

#### **Oportunidades de Negócio**

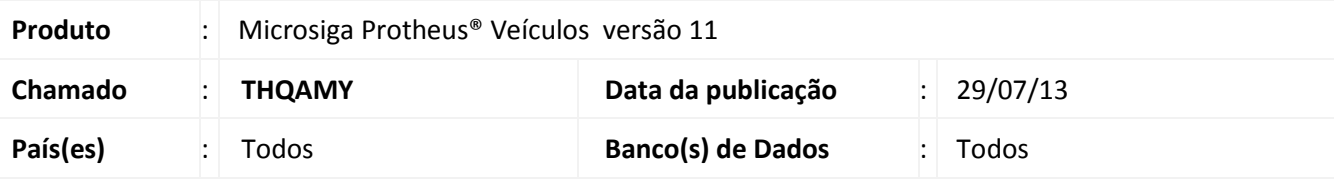

#### Importante

Esta melhoria depende de execução do update de base **UPDVEIAA**, conforme **Procedimentos para Implementação**.

Implementada melhoria no módulo **Veículos (SIGAVEI)**, com a disponibilização das rotinas : **Fases Oport. Negócios (VEICA050), Oportunidade de Negócios (VEICM680), Consulta Oport. Negócios (VEICC680),** com o objetivo de ampliar as oportunidades de Negócio da empresa, gerando resultados positivos, aprimorando o processo de venda e fidelizando o cliente através do atendimento.

 **Fases Oport. Negócios (VEICA050):** Esta rotina permite cadastrar as fases da negociação que a empresa trabalha.

**Exemplo**: A negociação está em fase de prospecção, fase de negociação ou fase de fechamento.

**Oportunidade de Negócios (VEICM680):** Esta rotina permite cadastrar a oportunidade do cliente.

**Exemplo**: O cliente esteve na concessionária e o vendedor cadastrou os dados do cliente na rotina, informando no cadastro o veículo que ele estava interessado em comprar e o andamento da negociação (Fase Oportunidade Negócio).

 **Consulta Oport. Negócios (VEICC680):** Esta rotina permite consultar a quantidade de oportunidades ocorridas na concessionária, como os veículos que despertaram maior interesse, andamento da negociação (por exemplo: quantos veículos estão em fase de fechamento ou em fase de reconhecimento (test-drive), permitindo que a gerência tenha uma visão de como estão às vendas de cada vendedor, a situação do mercado, as possíveis vendas que acontecerão nos próximos dias, e as decisões para que as vendas sejam fechadas com sucesso.

**Procedimento para Implementação**

O sistema é atualizado logo após a aplicação do pacote de atualizações (*Patch*) deste chamado.

#### Importante

Antes de executar o compatibilizador **UPDVEIAA** é imprescindível:

 $\overline{O}$ 

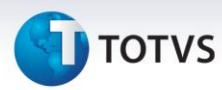

- a) Realizar o *backup* da base de dados do produto que será executado o compatibilizador (**\PROTHEUS11\_DATA\DATA**,) e dos dicionários de dados SXs (**\PROTHEUS11\_DATA\SYSTEM**,).
- b) Os diretórios acima mencionados correspondem à **instalação padrão** do Protheus, portanto, devem ser alterados conforme o produto instalado na empresa.
- c) Essa rotina deve ser executada em **modo exclusivo**, ou seja, nenhum usuário deve estar utilizando o sistema.
- d) Se os dicionários de dados possuírem índices personalizados (criados pelo usuário), antes de executar o compatibilizador, certifique-se de que estão identificados pelo *nickname*. Caso o compatibilizador necessite criar índices, irá adicioná-los a partir da ordem original instalada pelo Protheus, o que poderá sobrescrever índices personalizados, caso não estejam identificados pelo *nickname*.
- e) O compatibilizador deve ser executado com a **Integridade Referencial desativada\***.

## Atenção

**O procedimento a seguir deve ser realizado por um profissional qualificado como Administrador de Banco de Dados (DBA) ou equivalente!** 

**A ativação indevida da Integridade Referencial pode alterar drasticamente o relacionamento entre tabelas no banco de dados. Portanto, antes de utilizá-la, observe atentamente os procedimentos a seguir:**

- i. No **Configurador (SIGACFG)**, veja **se a empresa utiliza** Integridade Referencial, selecionando a opção **Integridade/Verificação (APCFG60A)**.
- ii. Se **não há** Integridade Referencial **ativa**, são relacionadas em uma nova janela todas as empresas e filiais cadastradas para o sistema e nenhuma delas estará selecionada. Neste caso, **E SOMENTE NESTE, não é necessário** qualquer outro procedimento de **ativação ou desativação** de integridade, basta finalizar a verificação e aplicar normalmente o compatibilizador, conforme instruções.
- iii. **Se há** Integridade Referencial **ativa** em **todas as empresas e filiais**, é exibida uma mensagem na janela **Verificação de relacionamento entre tabelas**. Confirme a mensagem para que a verificação seja concluída, **ou**;
- iv. **Se há** Integridade Referencial **ativa** em **uma ou mais empresas**, que não na sua totalidade, são relacionadas em uma nova janela todas as empresas e filiais cadastradas para o sistema e, somente, a(s) que possui(em) integridade está(arão) selecionada(s). Anote qual(is) empresa(s) e/ou filial(is) possui(em) a integridade ativada e reserve esta anotação para posterior consulta na reativação (ou ainda, contate nosso Help Desk Framework para informações quanto a um arquivo que contém essa informação).
- v. Nestes casos descritos nos itens **"iii"** ou **"iv", E SOMENTE NESTES CASOS**, é necessário **desativar** tal integridade, selecionando a opção **Integridade/ Desativar (APCFG60D)**.
- vi. Quando desativada a Integridade Referencial, execute o compatibilizador, conforme instruções.
- vii. Aplicado o compatibilizador, a Integridade Referencial deve ser reativada, **SE E SOMENTE SE tiver sido desativada**, através da opção **Integridade/Ativar (APCFG60)**. Para isso, tenha em mãos as informações da(s) empresa(s) e/ou filial(is) que possuía(m) ativação da integridade,

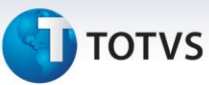

selecione-a(s) novamente e confirme a ativação.

#### **Contate o Help Desk Framework EM CASO DE DÚVIDAS!**

- 1. Em **Microsiga Protheus ® ByYou Smart Client**, digite **UPDVEIAA** no campo **Programa Inicial**.
- 2. Clique em **OK** para continuar.
- 3. Após a confirmação é exibida uma tela para a seleção da empresa em que o dicionário de dados será modificado.
- 4. Ao confirmar é exibida uma mensagem de advertência sobre o *backup* e a necessidade de sua execução em **modo exclusivo**.
- 5. Clique em **Processar** para iniciar o processamento. O primeiro passo da execução é a preparação dos arquivos.

É apresentada uma mensagem explicativa na tela.

- 6. Em seguida, é exibida a janela **Atualização concluída** com o histórico (*log*) de todas as atualizações processadas. Nesse *log* de atualização são apresentados somente os campos atualizados pelo programa. O compatibilizador cria os campos que ainda não existem no dicionário de dados.
- 7. Clique em **Gravar** para salvar o histórico (*log*) apresentado.
- 8. Clique em **OK** para encerrar o processamento.

#### **Atualizações do compatibilizador**

1. Criação de tabela no arquivo **SX2– Tabelas**:

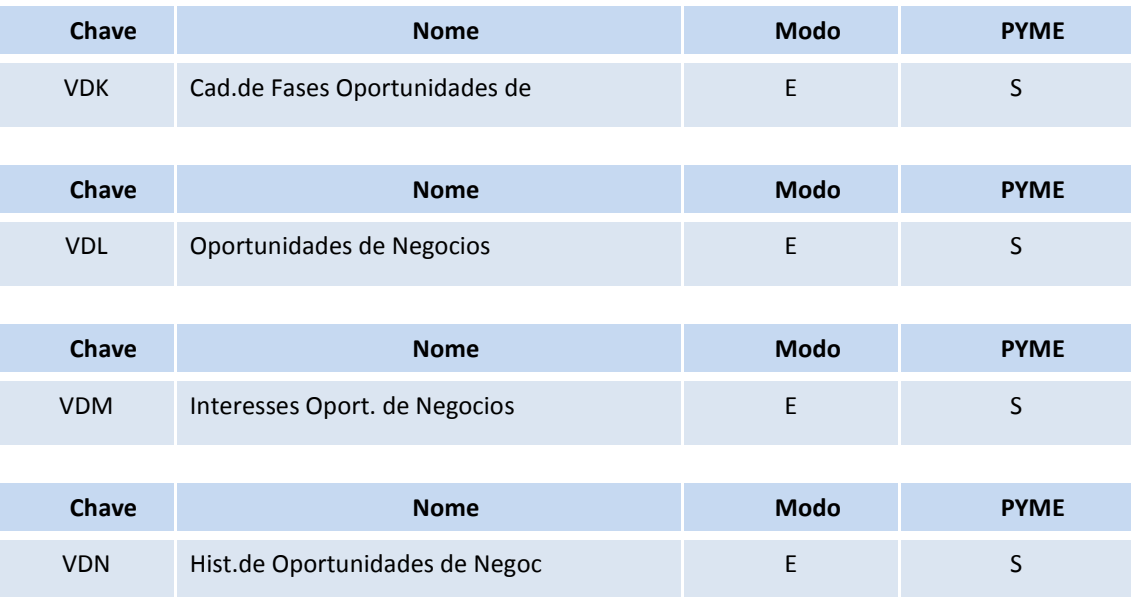

 $\odot$ 

 $\odot$ 

Este documento é de propriedade da TOTVS. Todos os direitos reservados. ©

### **Boletim Técnico**

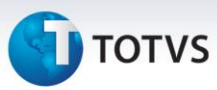

2. Criação de Tabelas Genéricas no arquivo **SX5 – Tabelas Genéricas**:

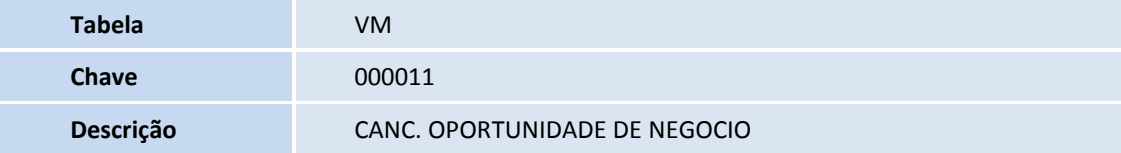

- 3. Criação de **Campos** no arquivo **SX3 – Campos:**
- Tabela VDK –Cad. De Fases Oportunidades de:

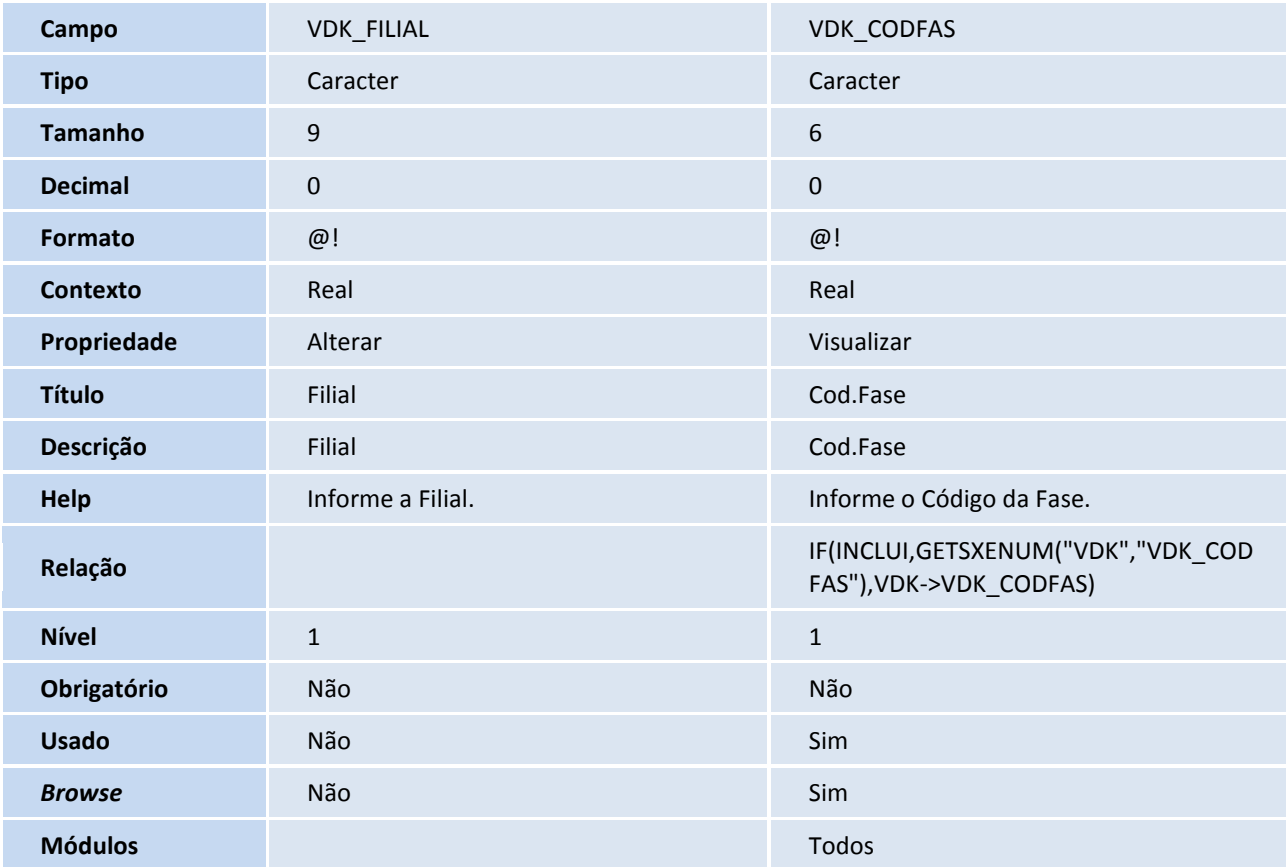

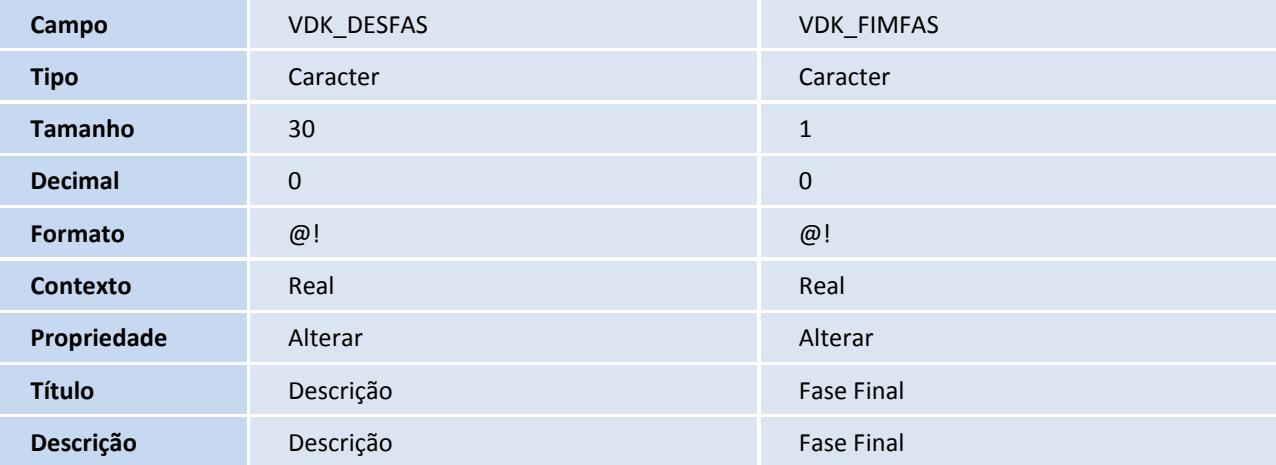

## **TOTVS**

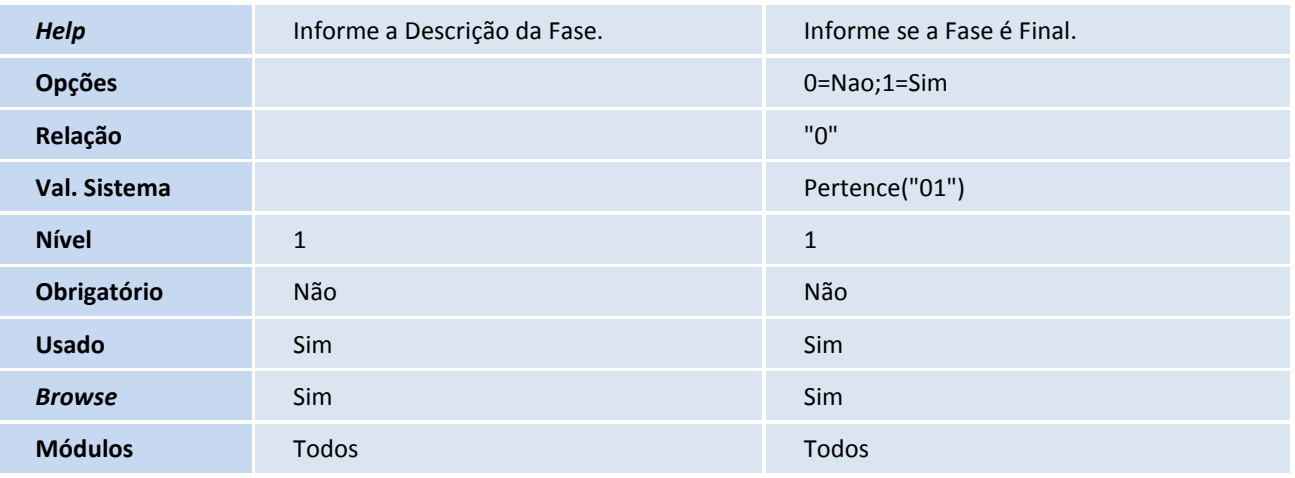

#### Tabela VDL – Oportunidades de Negócios:

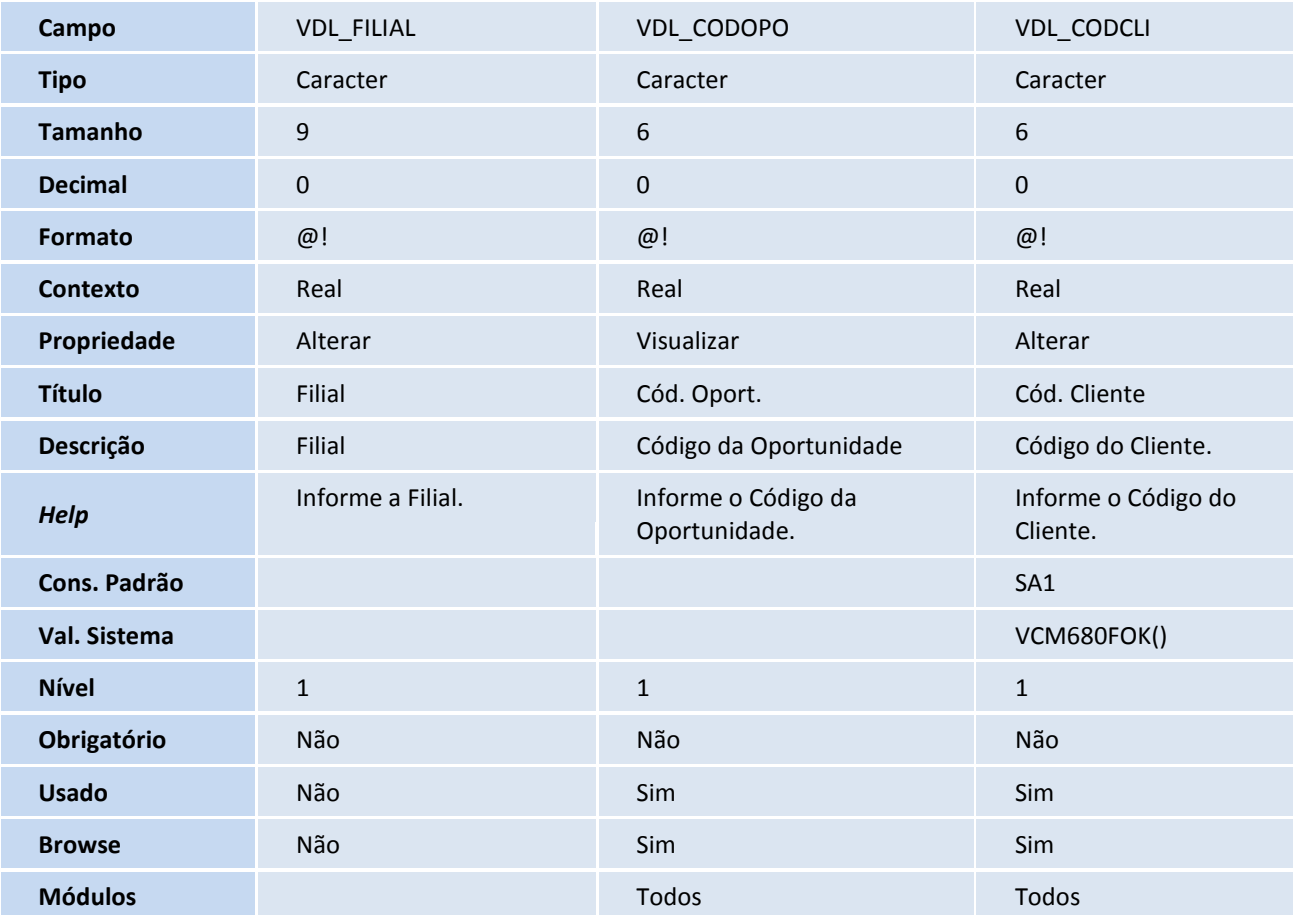

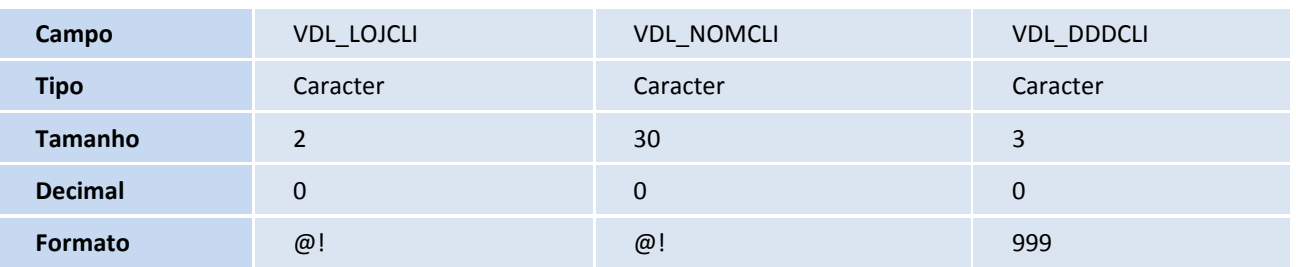

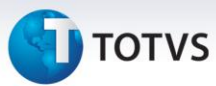

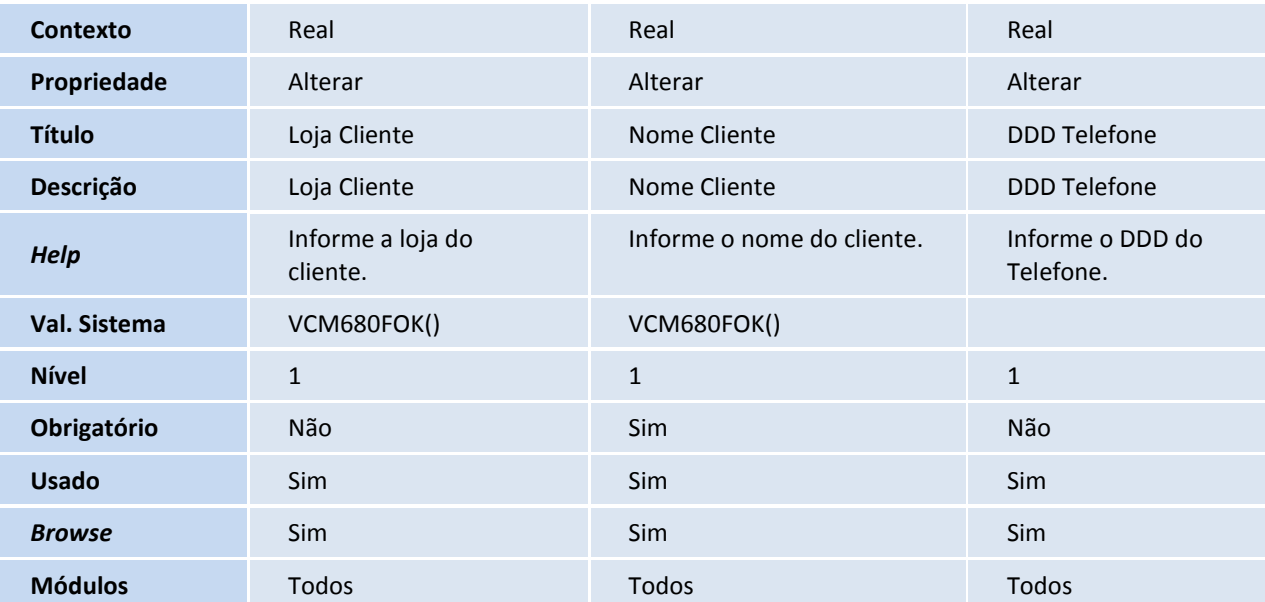

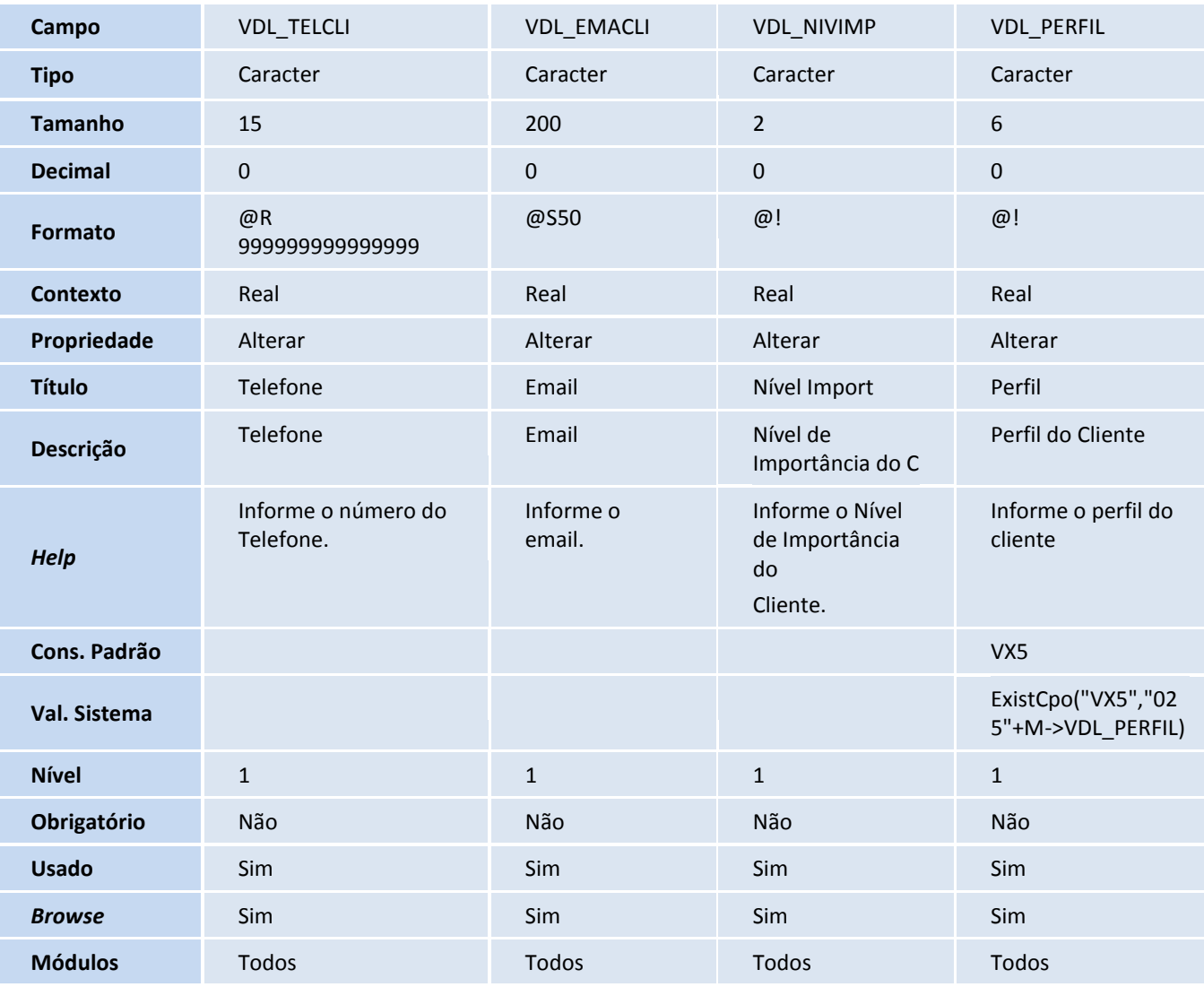

## **D** TOTVS

Tabela VDM – Interesses Oport. de Negócios:

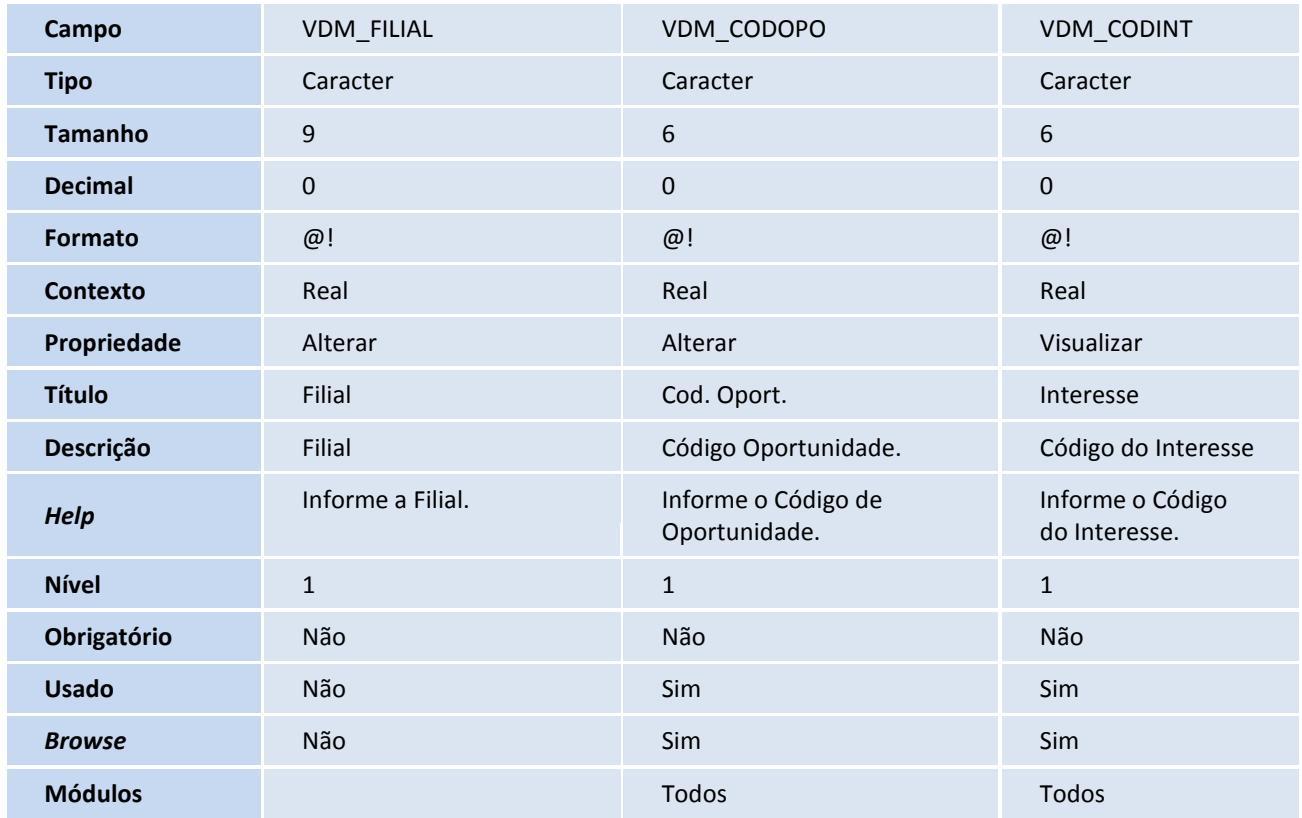

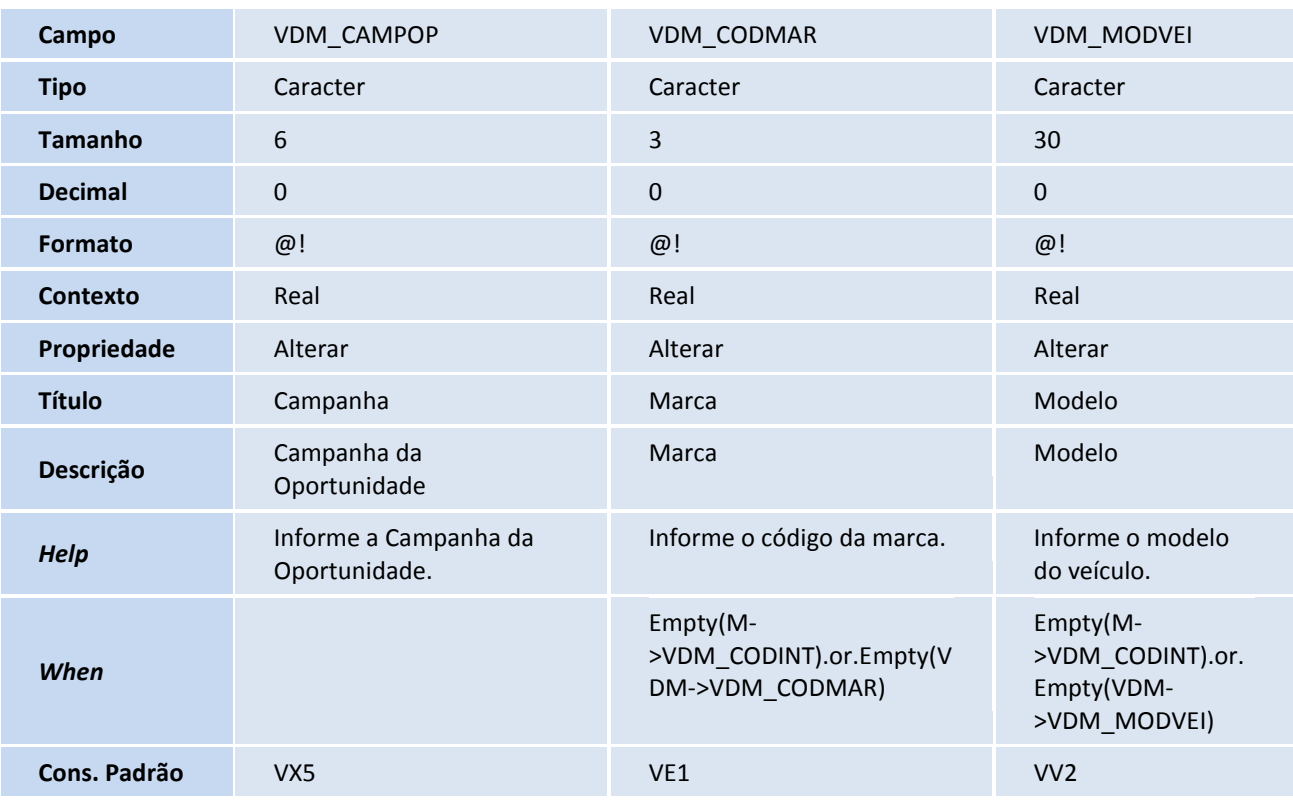

# **TOTVS**

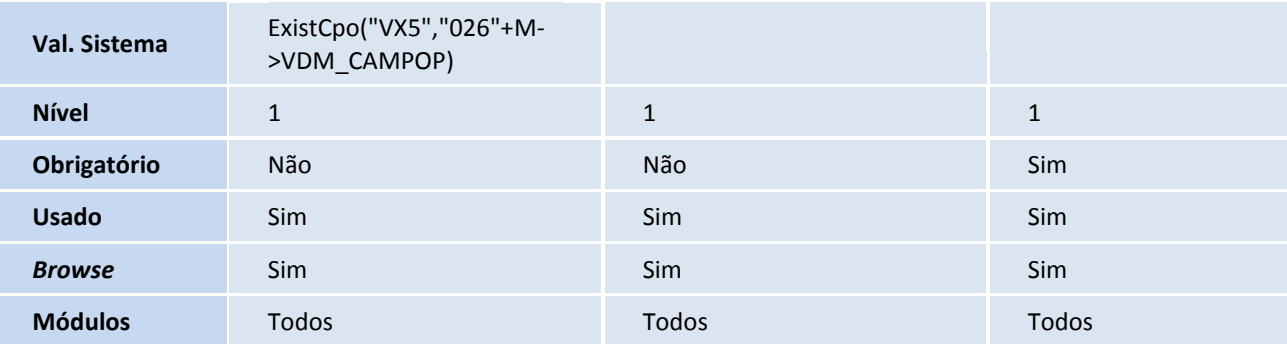

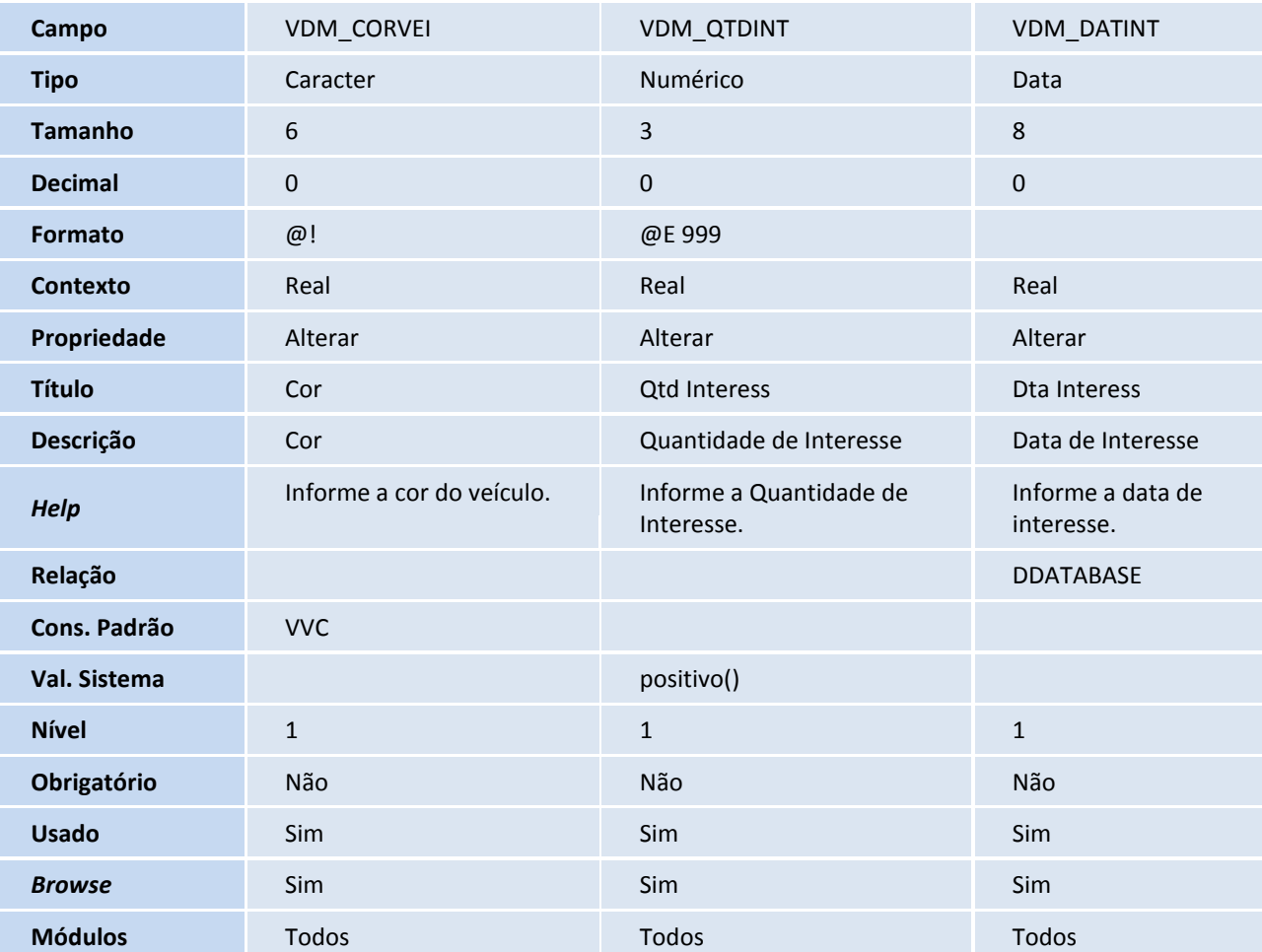

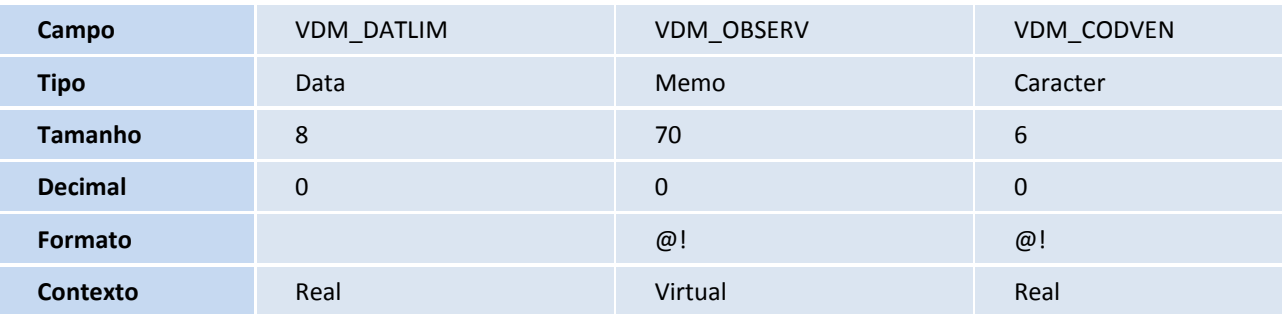

Este documento é de propriedade da TOTVS. Todos os direitos reservados. ©

## **TOTVS**

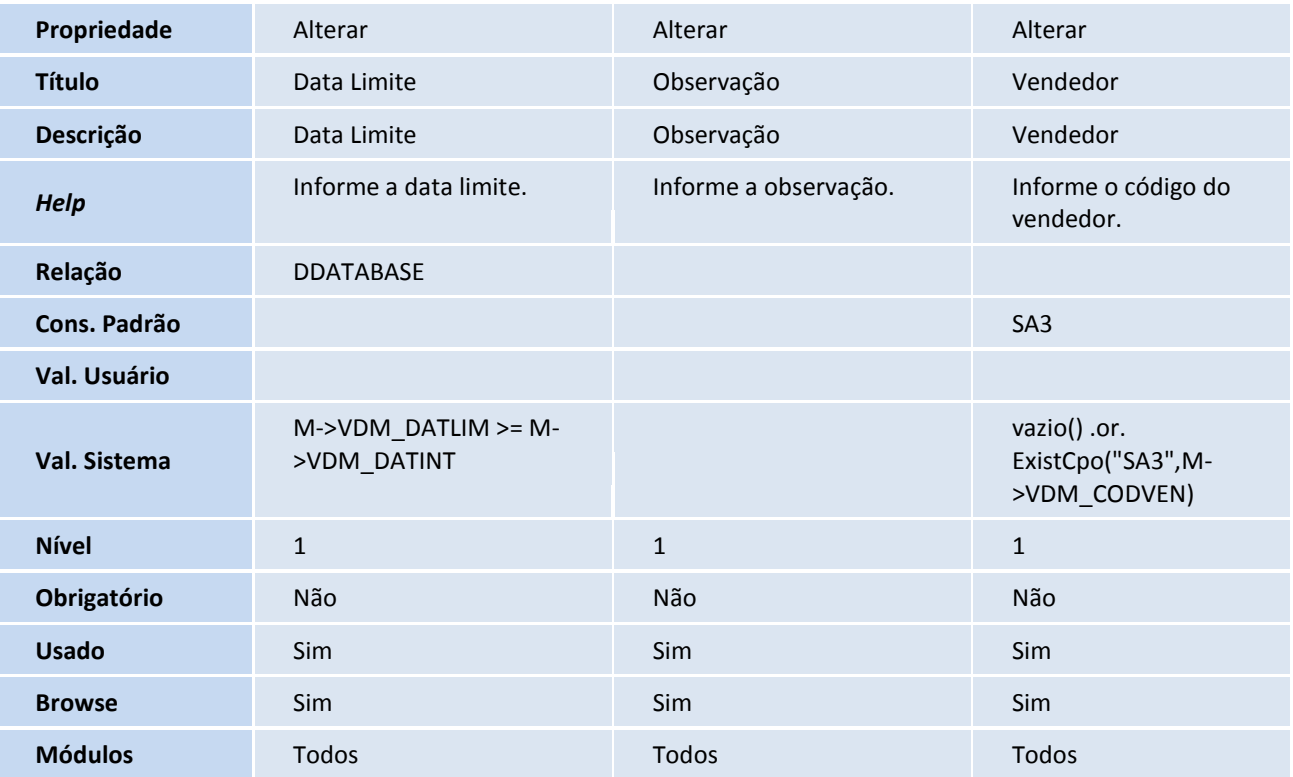

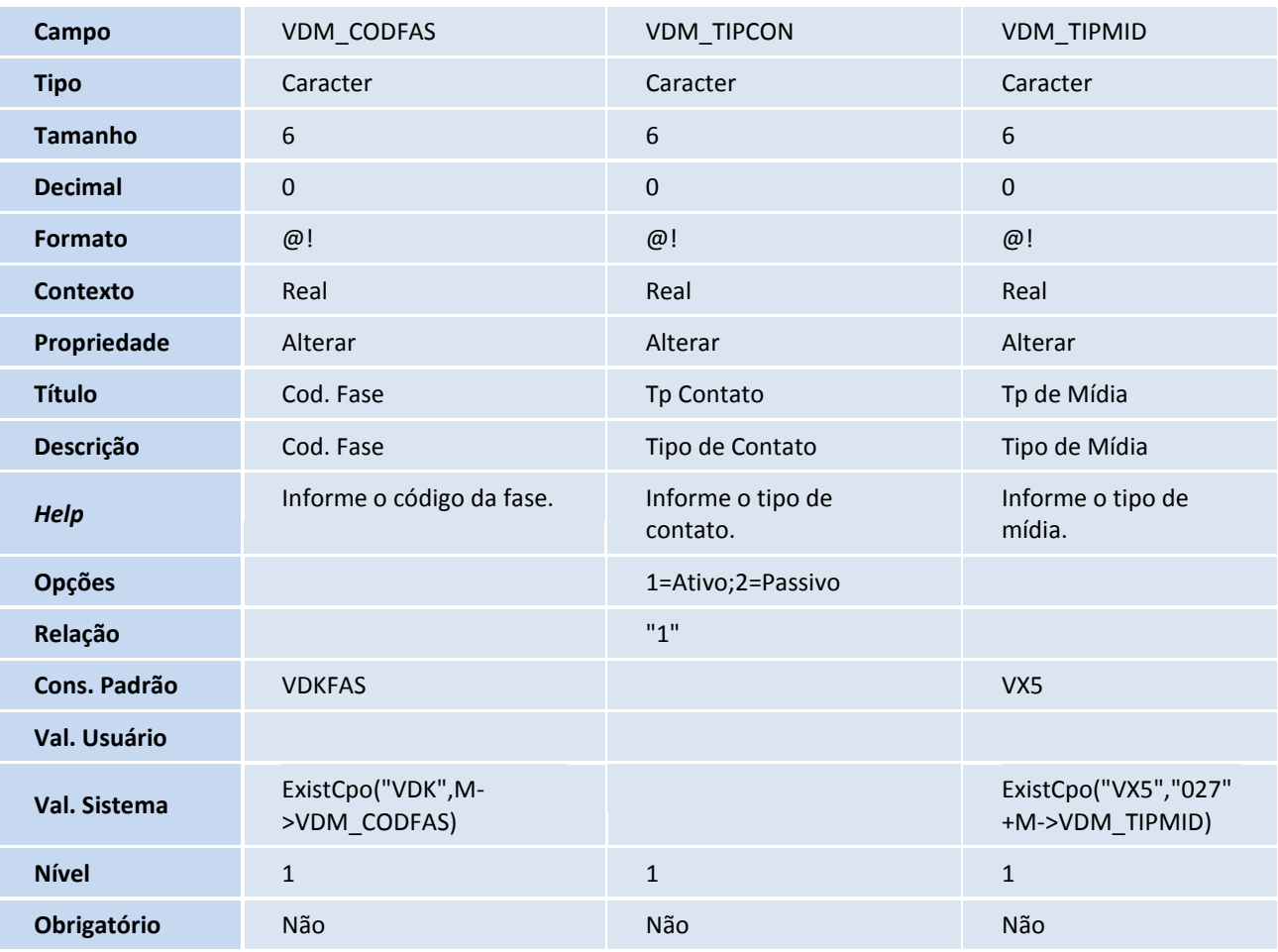

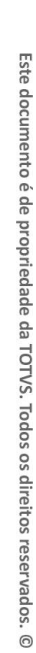

# **D** TOTVS

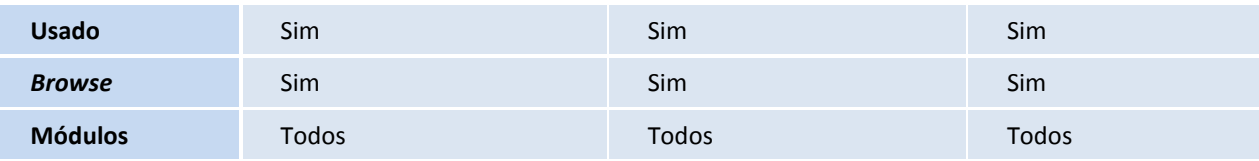

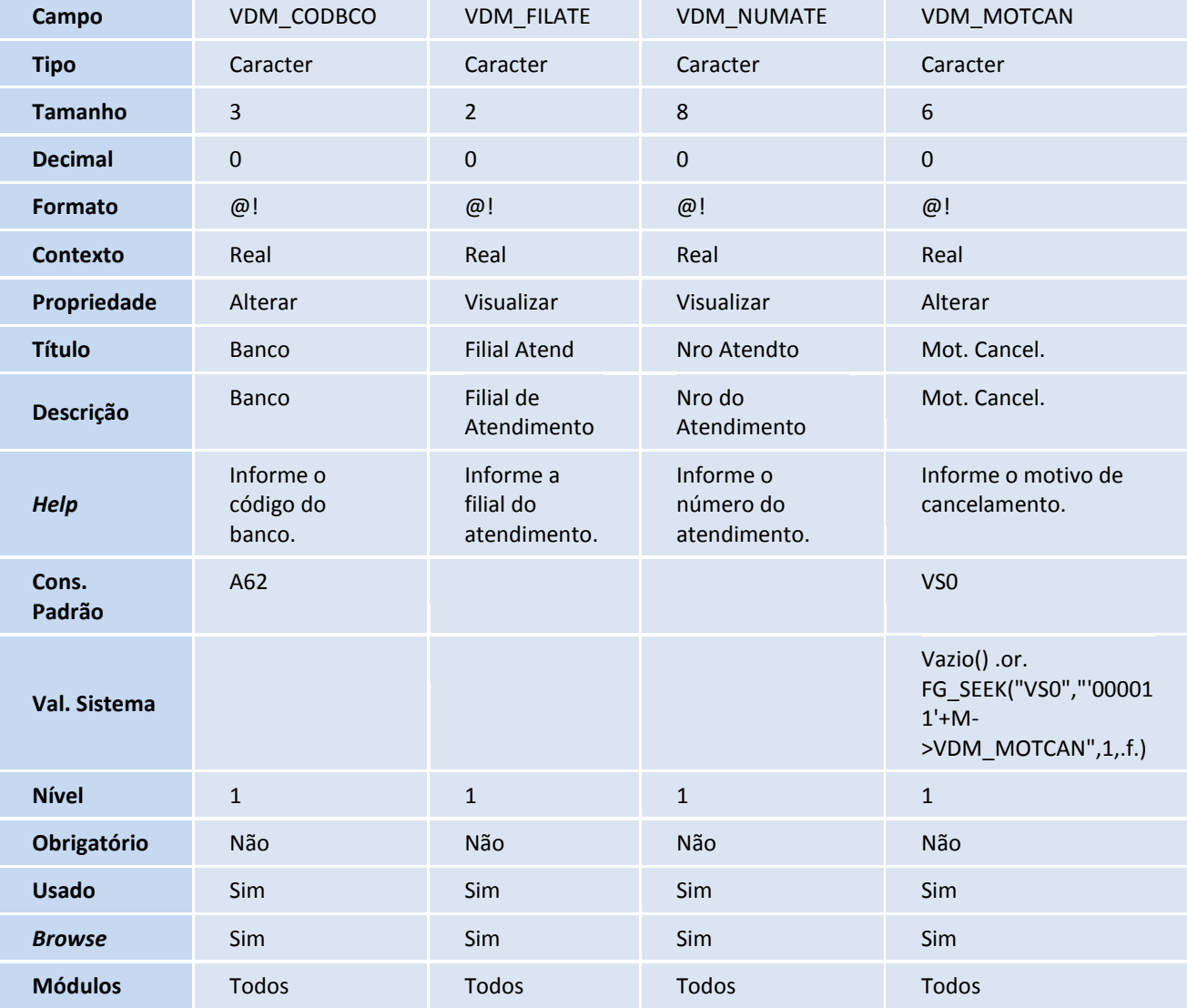

Tabela VDN – Hist. de Oportunidades de Negóc:

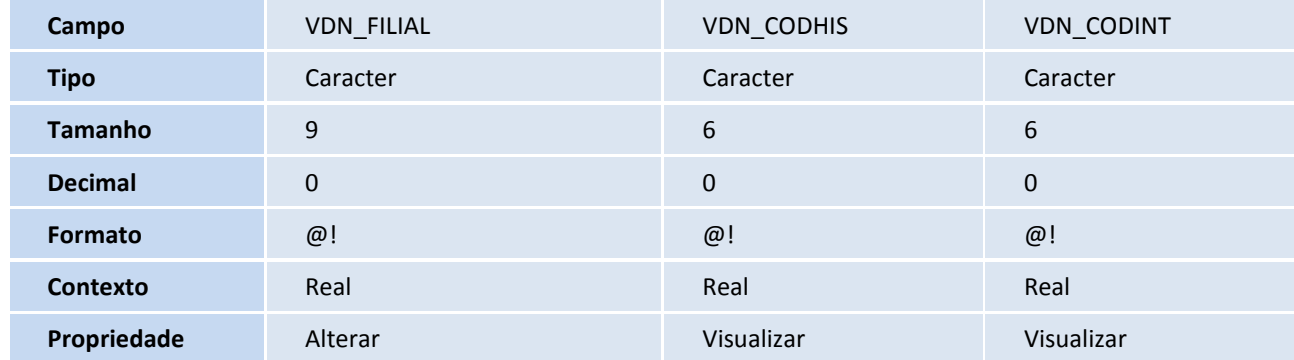

SIGAVEI – Oportunidades de Negócio

## **TOTVS**

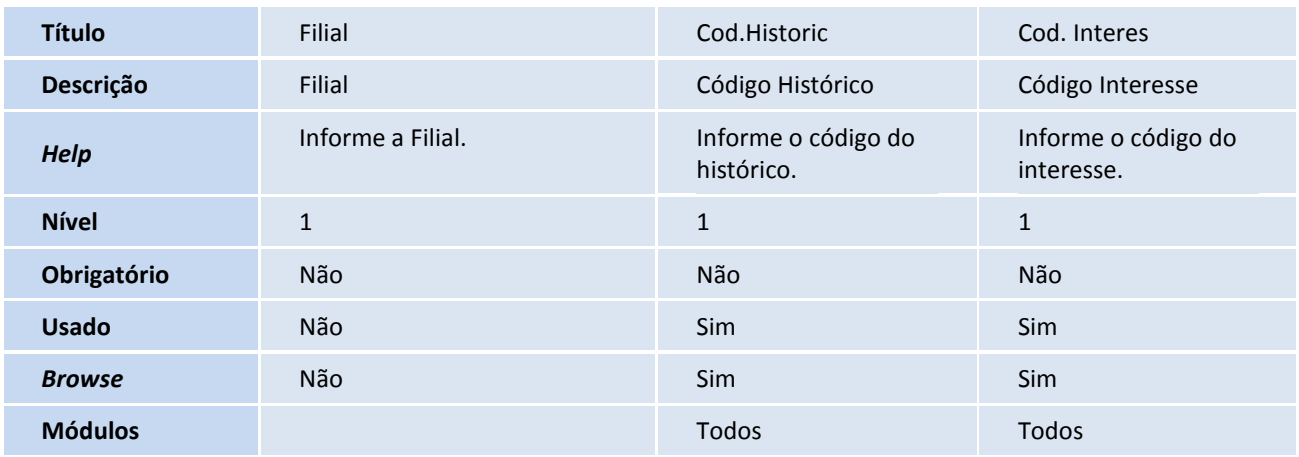

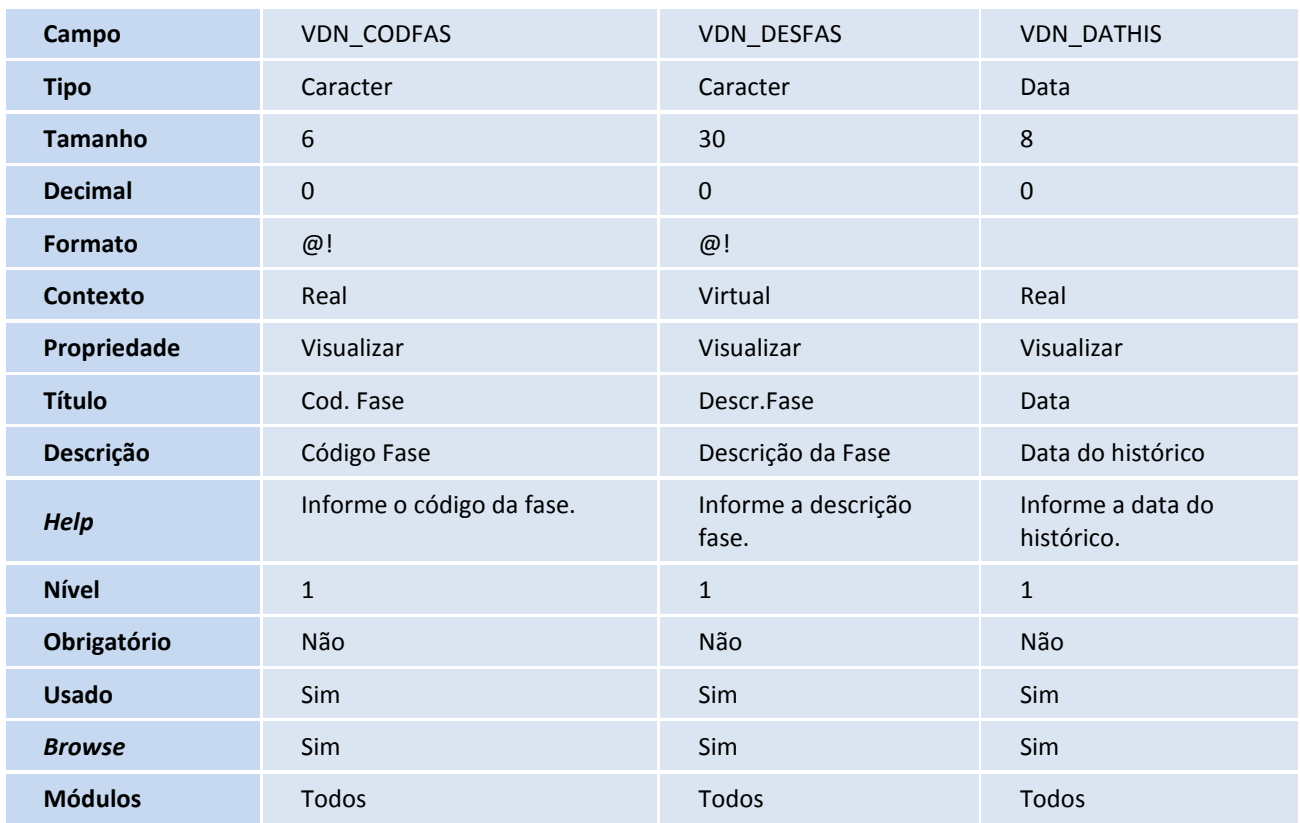

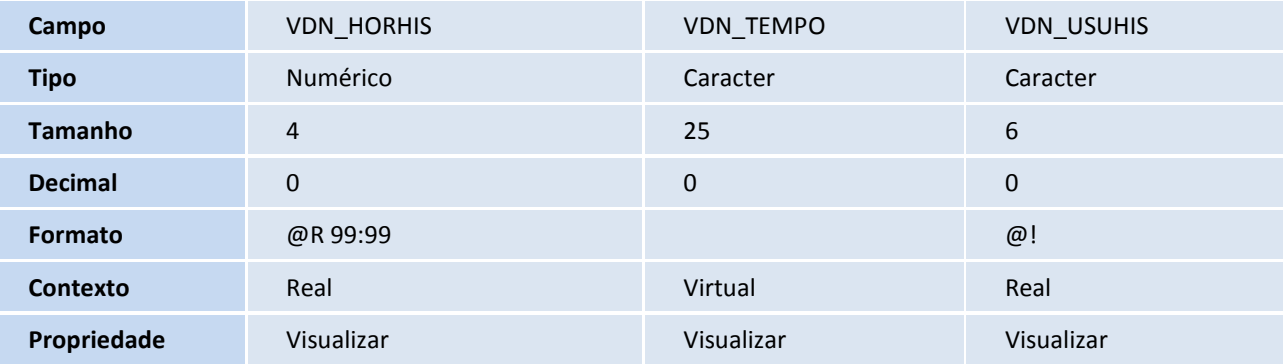

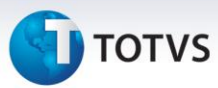

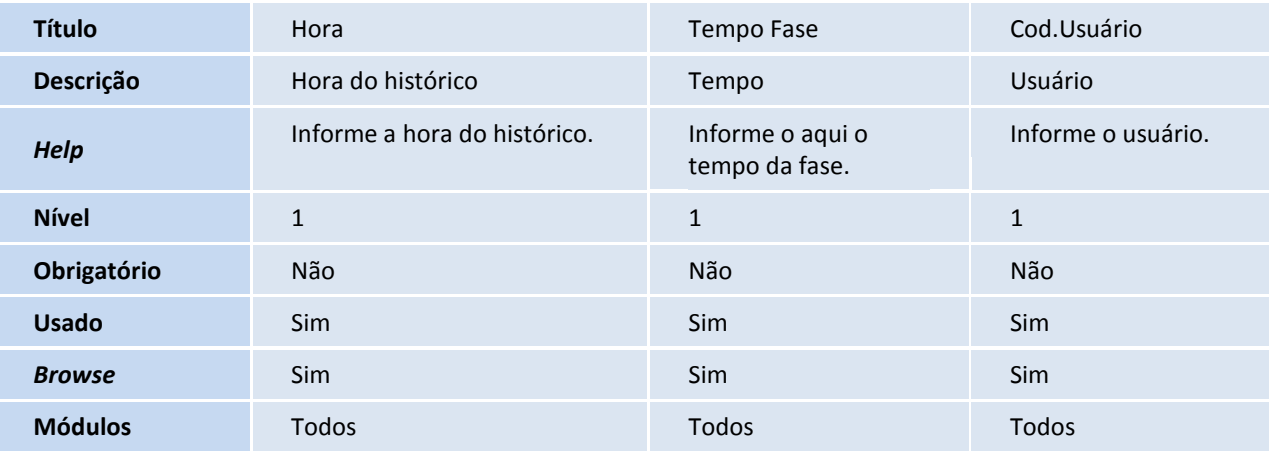

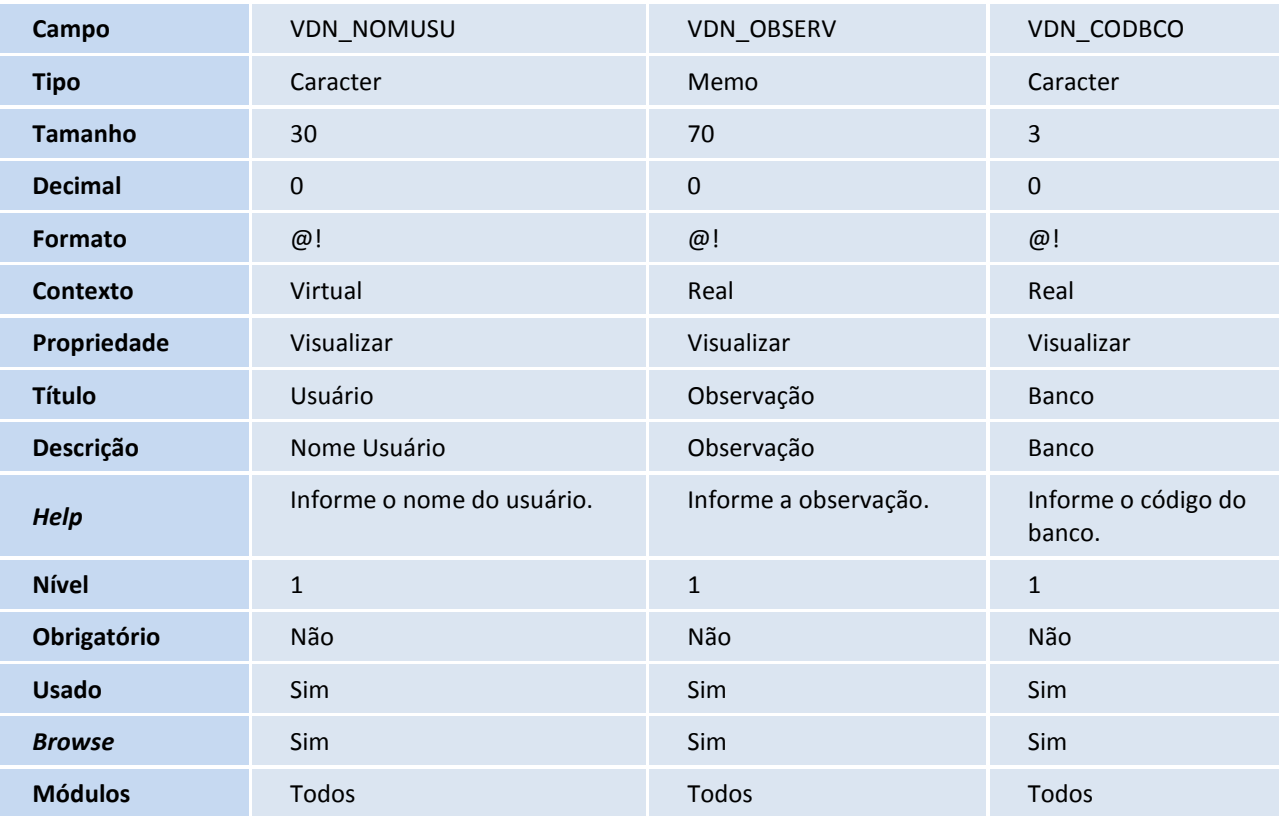

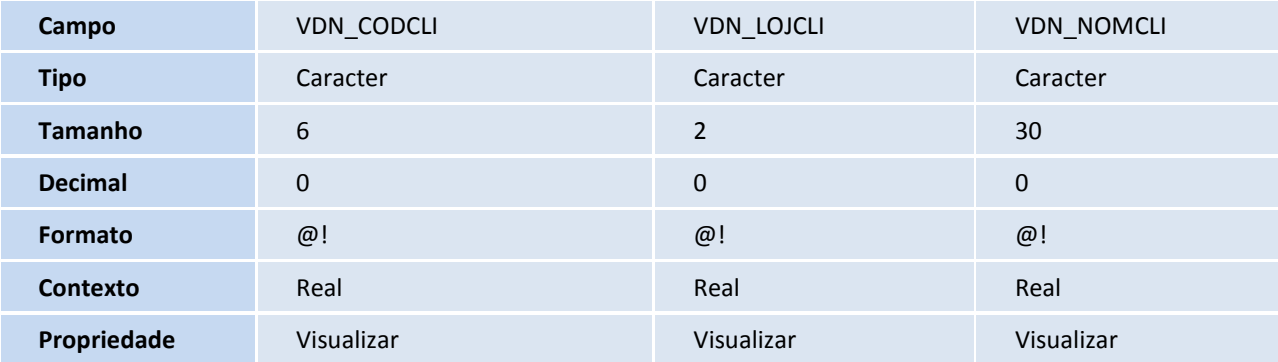

## **TOTVS**

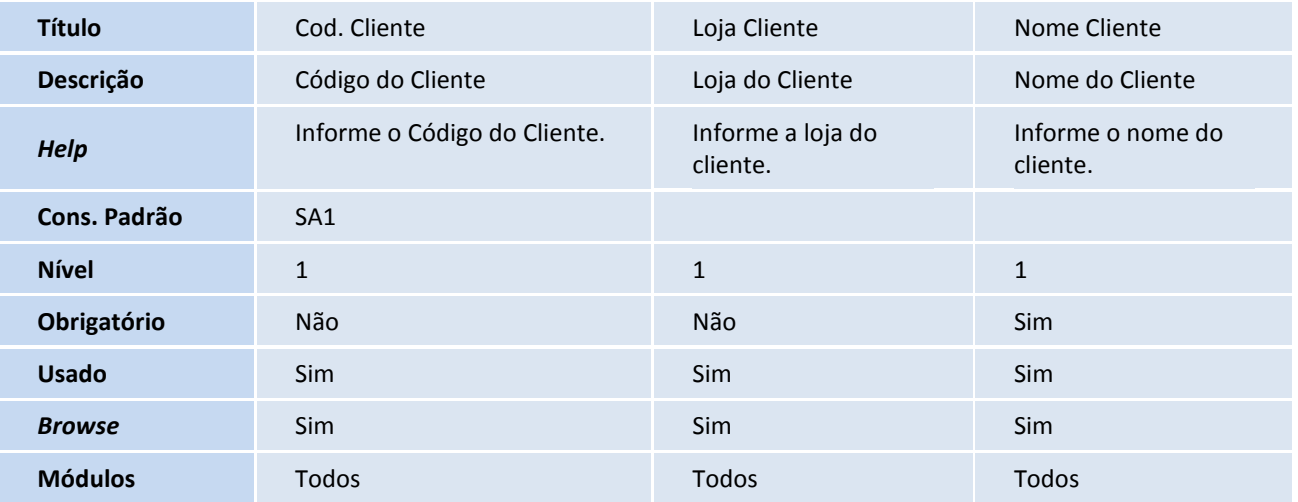

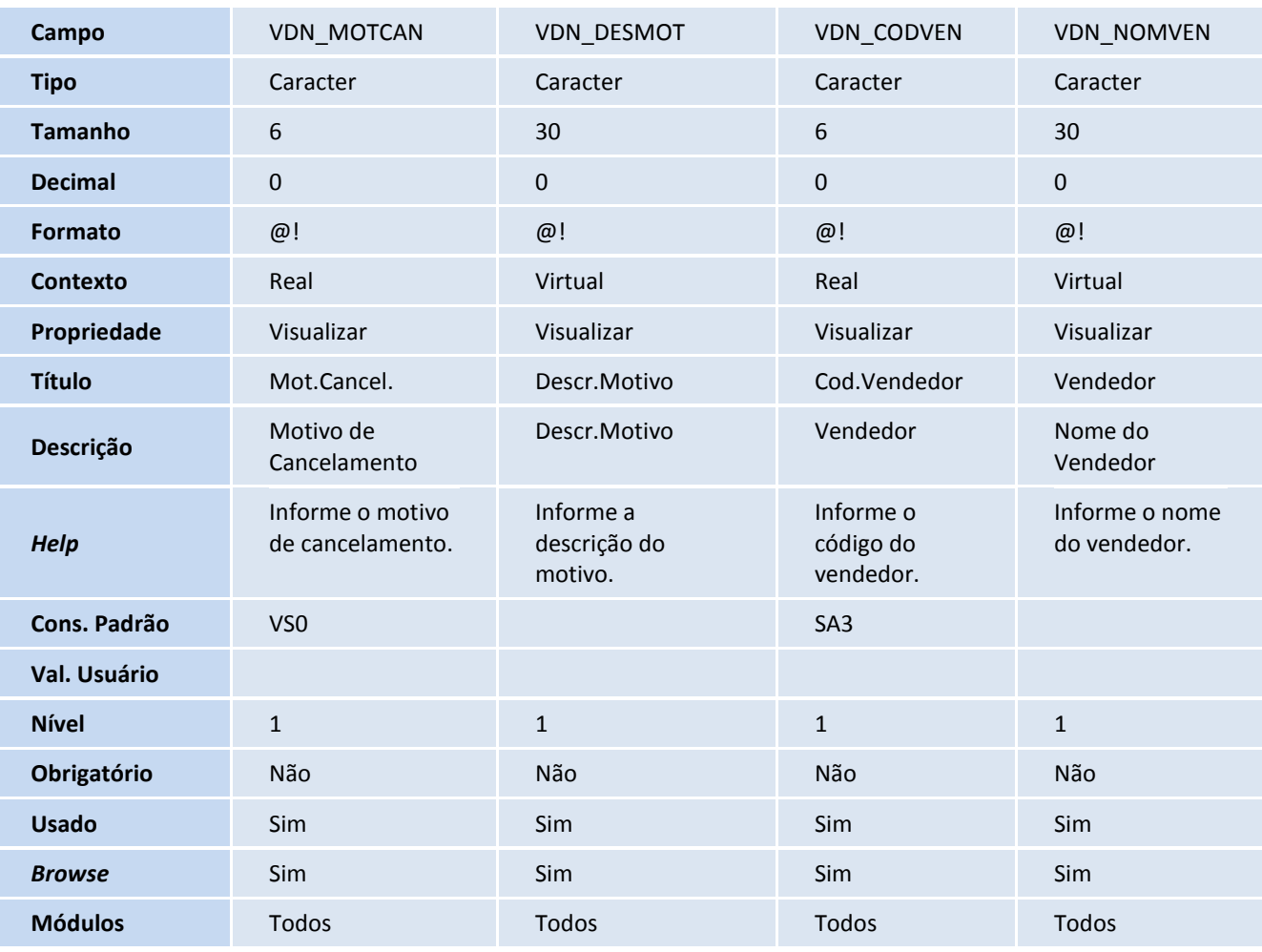

### *Importante*

O tamanho dos campos que possuem grupo podem variar conforme ambiente em uso.

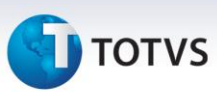

#### 4. Criação de **Consulta Padrão** no arquivo **SXB – Consulta Padrão**:

Pesquisa VDKFAS:

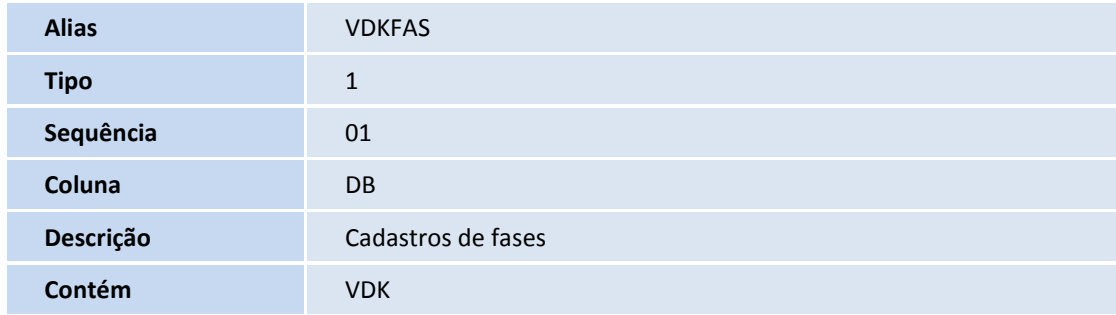

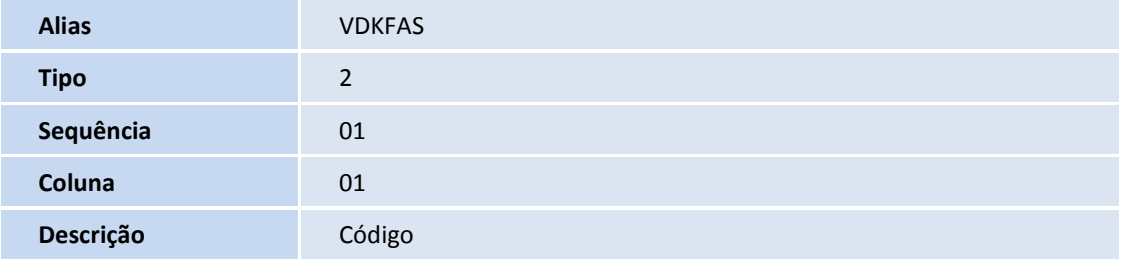

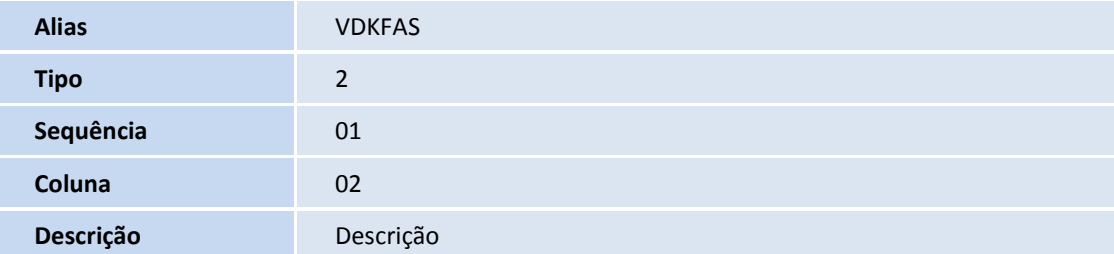

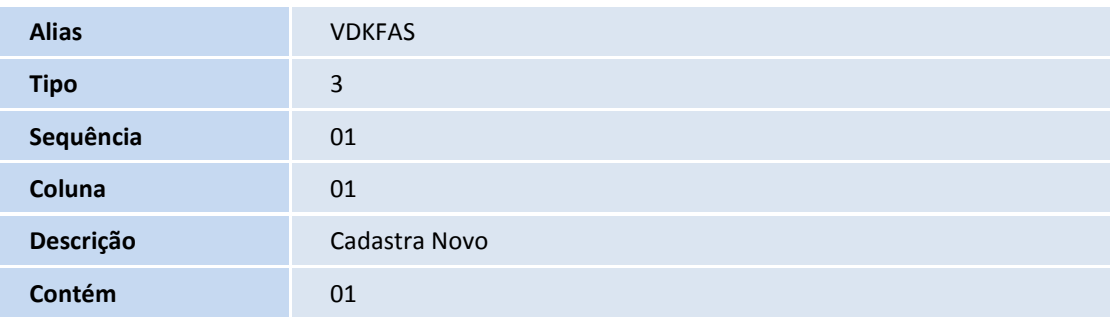

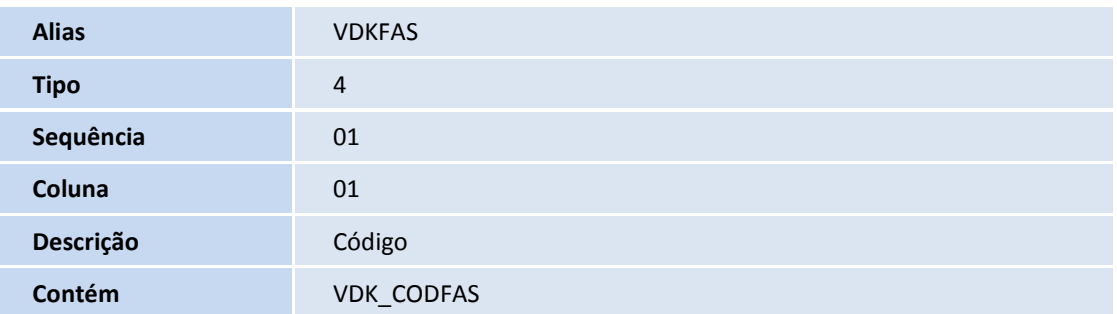

## **TOTVS**

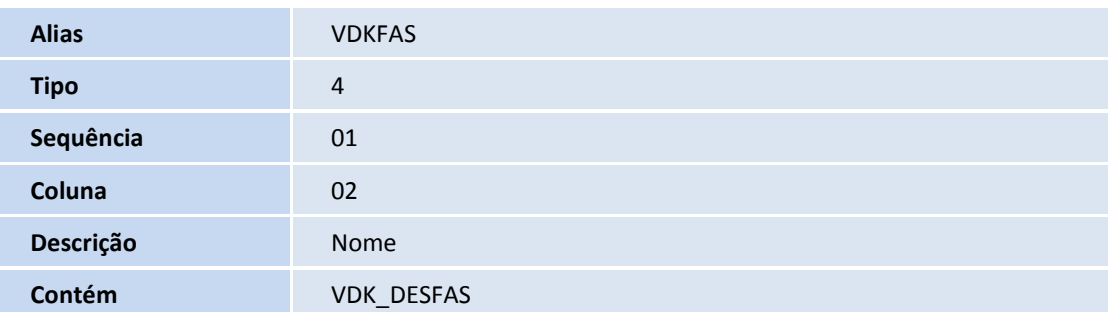

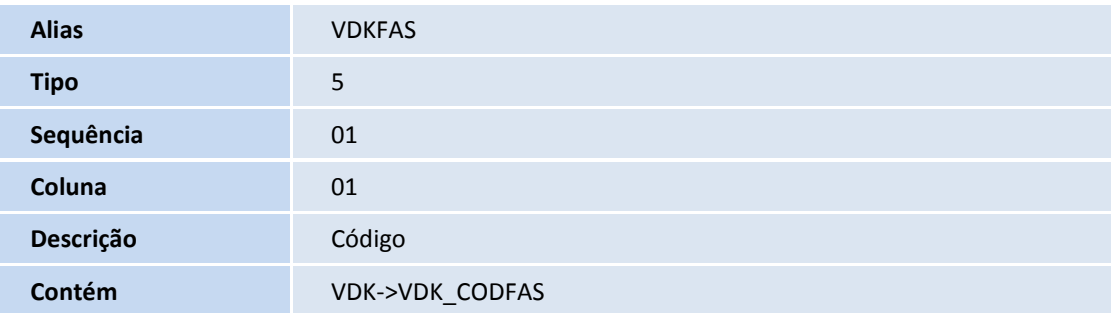

#### 5. Criação de **Índices** no arquivo **SIX – Índices**:

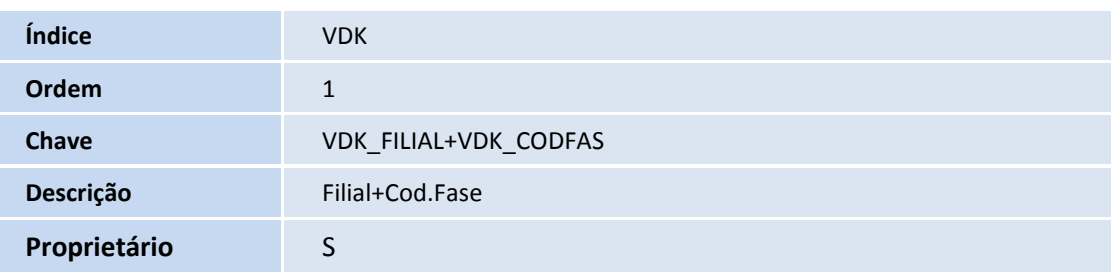

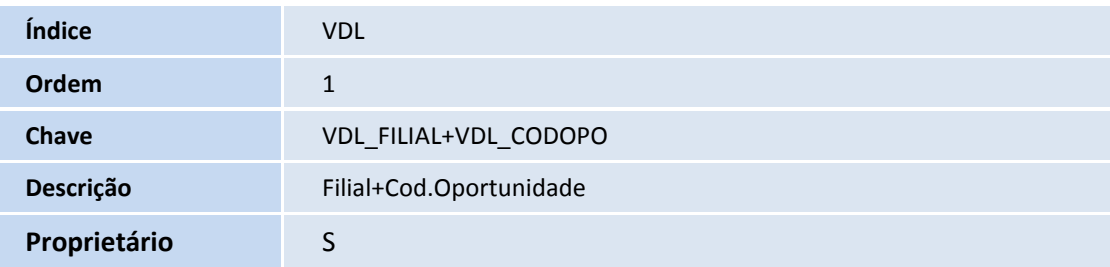

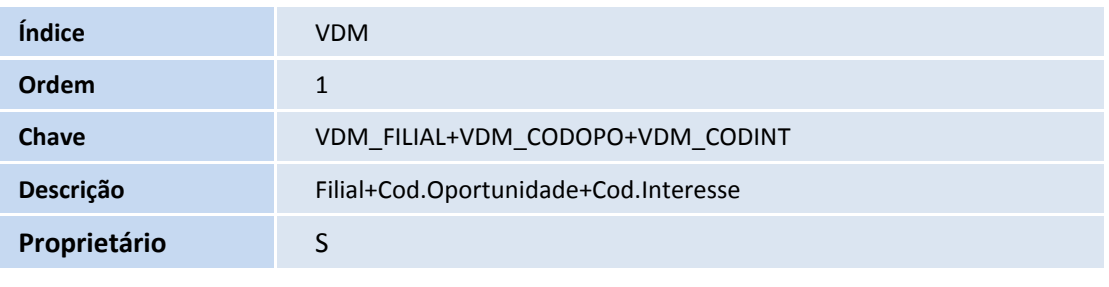

#### **Índice** VDN

Este documento é de propriedade da TOTVS. Todos os direitos reservados. ©

### **Boletim Técnico**

# **TOTVS**

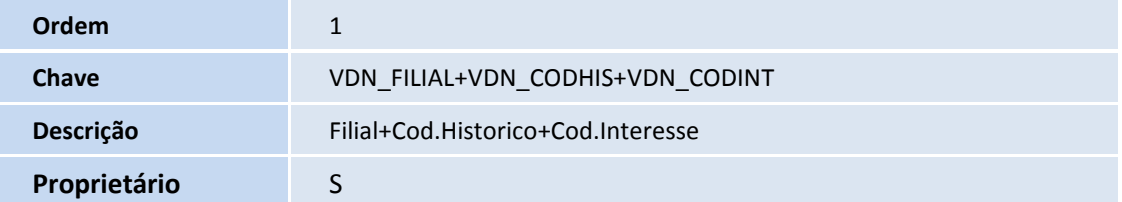

#### **Procedimentos para Configuração**

1. No **Configurador (SIGACFG)** acesse **Ambientes/Cadastro/Menu (CFGX013)**. Informe as nova opções de menu do **Veículos**, conforme instruções a seguir:

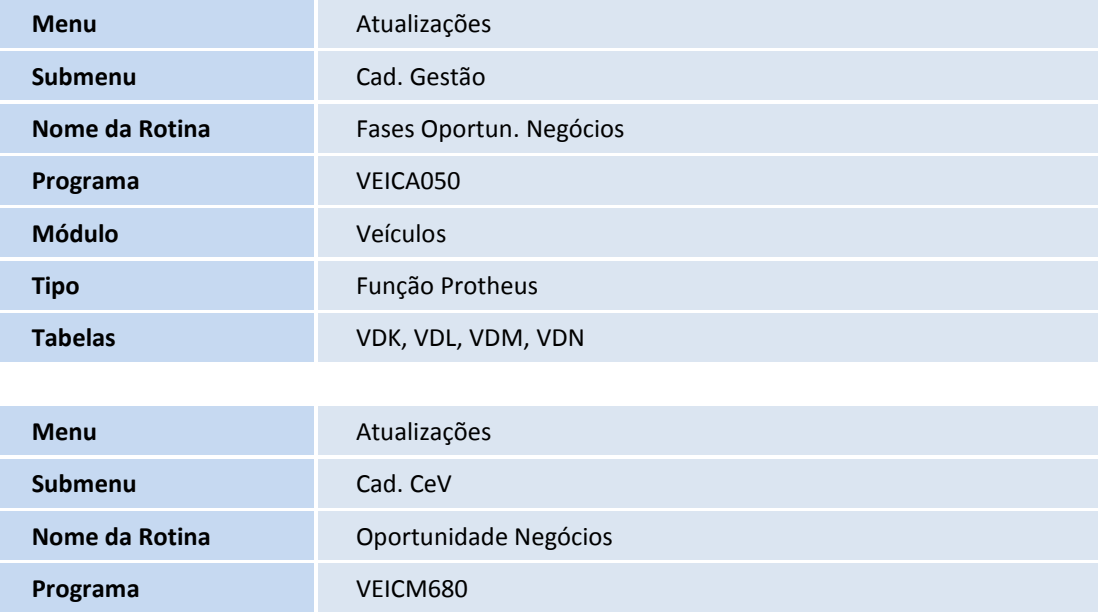

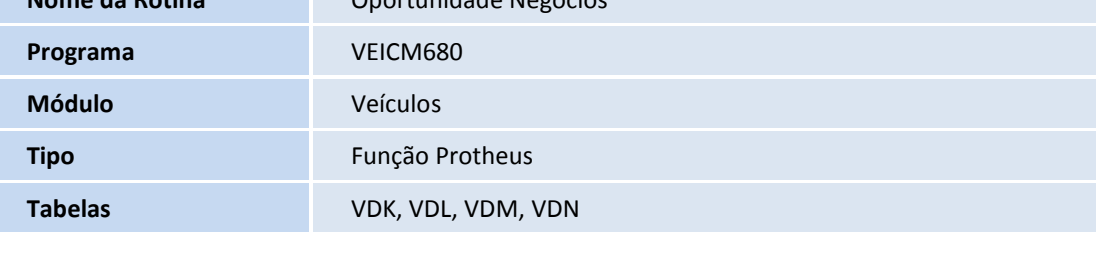

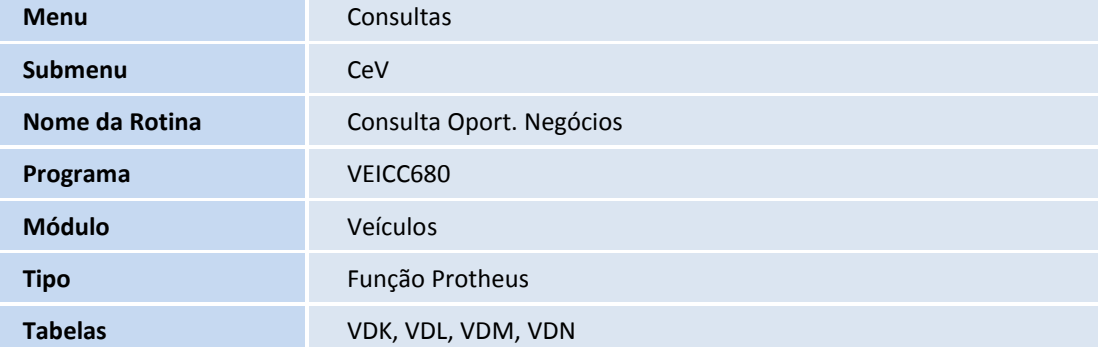

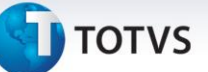

#### **Procedimentos para Utilização**

1. Em **Oficina (SIGAOFI)** acesse **Atualizações/Cad. Gerais /Tab. Gener. Conces. (OFIOA560).**

O Sistema apresenta a tela de Tabelas Genéricas do Gestão de Concessionárias.

- 2. Selecione a tabela **026 – Campanha da Oportunidade de Negócio**.
- 3. Clique em **Incluir**, e preencha o Código e Descrição da Campanha da Oportunidade.
- 4. Confira os dados e confirme.
- 1. Em **Veículos (SIGAVEI)** acesse **Atualizações / Cad. Gerais / Motivos (OFIOA210).**
- 2. Clique em **Incluir** e preencha os campos:
	- **Tipo Assunto (VS0\_TIPASS)** Informe o conteúdo **011-Canc. Oportunidade de Negócio**.
	- Cod. Motivo;

Descr. Motivo.

- 3. Acesse **Atualizações/Cad. Gestão/ Fases Oportun. Negocios (VEICA050).**
- 4. Clique em Incluir.
- 5. Preencha os seguintes campos:
	- **Descrição (VDK\_DESFAS):** Informe a Descrição da Fase.
	- **Fase Final (VDK\_FIMFAS):** Informe se a Fase é Final.
- 6. Confira os dados e confirme.
- 7. Em seguida acesse **Atualizações/ Cad. CeV / Oportunidade Negócios (VEICM680)**
- 8. Clique em Incluir.

O sistema apresenta a tela **Pesquisa Cliente.**

9. Preencha os campos da pesquisa e clique em **Incluir.**

Observe que a tela de Oportunidade de Negócios é apresentada (parte superior da tela) com informações do cliente selecionado anteriormente na tela **Pesquisa Cliente**.

O sistema permite a alteração dos dados do cliente preenchidos anteriormente.

10. Preencha os seguintes campos da parte inferior da tela:

 **Campanha, Marca, Modelo, Cor, Qtd Interess, Data Interess, Data Limite, Observação, Vendedor, Cód. Fase, Tp Contato, Tp de Mídia, Banco, Filial Atendto, Motivo Cancel.,** 

 $\overline{\circ}$ 

Este documento é de propriedade da TOTVS. Todos os direitos reservados

 $\overline{O}$ 

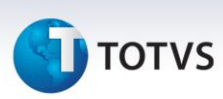

Nesta rotina é possível **Alterar, Incluir, Visualizar**.

11. Acesse a rotina **Consultas / CeV / Consulta Oport. Negócios (VEICC680).**

A tela de Oportunidade Negócios apresenta o seguinte layout:

- 12. Parte superior da tela: utilizada para seleção do filtro. As seguintes opções de filtro podem ser utilizadas:
	- **Cliente**
	- **Campanha**
	- **Modelo**
	- **Fase**
	- **Cor**
	- **Dt Interesse**
	- **Vendedor**
	- **Banco**
	- **Dt. Limite**
	- **Tipo de Contato**
	- **Motivo**
	- **Nível Importância**
	- **Tipo de Mídia**
	- **Perfil**
	- **Marca**
	- **Parte central – Interesses**: Nesta parte da tela são apresentadas as informações dos contatos interessados no negócio. Para ver os detalhes do cliente interessado, dê um duplo clique sobre a linha do registro do cliente.
	- **Parte inferior**: Nesta parte da tela são apresentadas as informações para possível tomada de decisão, na seguinte ordem:
		- **1= Fase**
		- **2= Marca / Modelo / Cor**
		- **3= Cliente**
		- **4= Nível de Importância**

## **TOTVS**

- **5= Tipo de Mídia**
- **6= Vendedor**
- **7= Motivo Cancelamento**

**Parte inferior – Rodapé**:

- **Tipo de Gráfico: 1= Qtde / 2= %**
- **Qtde Máxima de Colunas:**
- 13. Em seguida acesse **Atualizações / Mov CeV / Gera Lista Contato (OFIOM410).**

O sistema apresenta a nova opção **Oportunidade de Negócios.**

- 14. Preencha os dados conforme orientação dos *helps* de campo.
- 15. Clique na opção **Gerar Contrato.**

#### **Informações Técnicas**

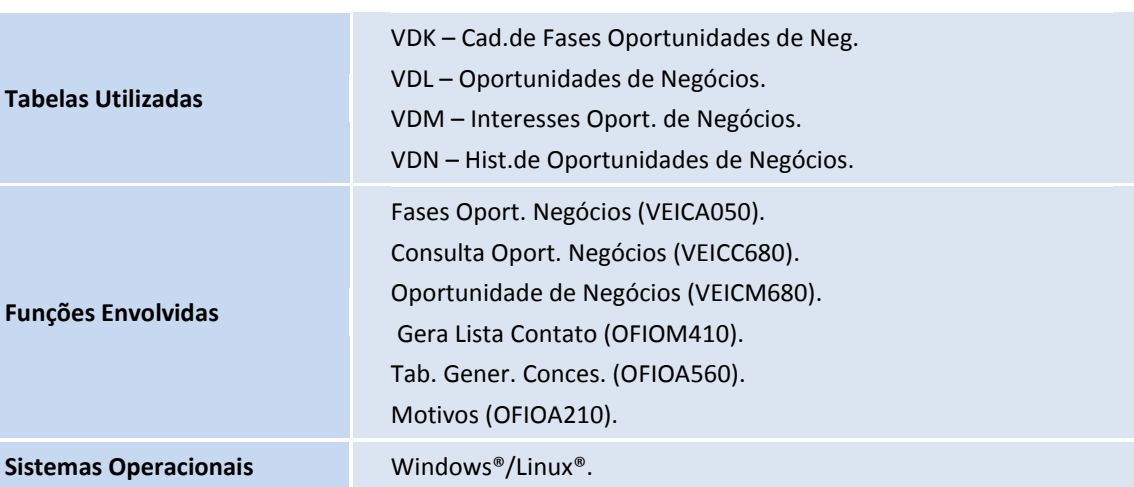